# 뒤끝!

**애플 개발자 계정간 앱 이관 사전작업 안내**

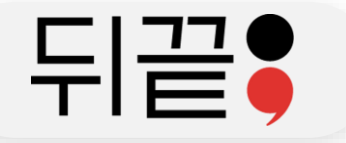

### **애플 개발자 계정간 앱 이관 사전작업 안내 – 앱 이관 진행 절차**

# **▶ 앱 이관 진행 절차**

### • **사전 진행 절차**

- 1. 앱을 보유한 개발자 계정을 통해 sign in with apple 전용 키파일(.p8)을 생성
- 2. 앱을 보유한 개발자 계정의 키파일(.p8), KeyID, 그리고 팀ID를 포함하여 유료기술지원 요청
- 3. 앱 이관 후 정상로그인이 이루어지는지 테스트할 화이트 리스트(점검 시 접근 허용) 계정 준비

### • **이관 당일 진행사항**

- 1. 이관할 프로젝트의 점검 전환 (뒤끝 콘솔에서 점검 전환)
- 2. 기존 앱을 보유한 계정에서 이관할 새로운 계정으로 앱 이관 신청
- 3. 새로운 계정으로 앱 이관 수락
- 4. 새로운 계정을 통해 sign in with apple 전용 키파일(.p8)을 생성
- 5. 새로운 계정의 키파일(.p8), KeyID, 그리고 팀ID를 뒤끝으로 전달
- 6. 뒤끝에서 수동 sub 변경 진행
- 7. 뒤끝 서버 작업 완료 후 완료 내용 안내
- 8. 기존 화이트 리스트 등록 계정을 통해 로그인 테스트 진행
	- 로그인 시 새로운 계정으로 로그인 ⇒ 애플의 앱 이관이 완료되지 않은 상황
	- 기존 정보로 정상 로그인 ⇒ 애플의 앱 이관이 완료

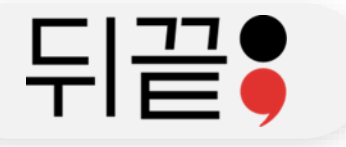

# ❖애플 인증서 페이지 이동

### https://developer.apple.com/account/resources/certificates/list

**C** Developer

Oh Hyun Kwon - HDGP9RXXG5

### **Certificates, Identifiers & Profiles**

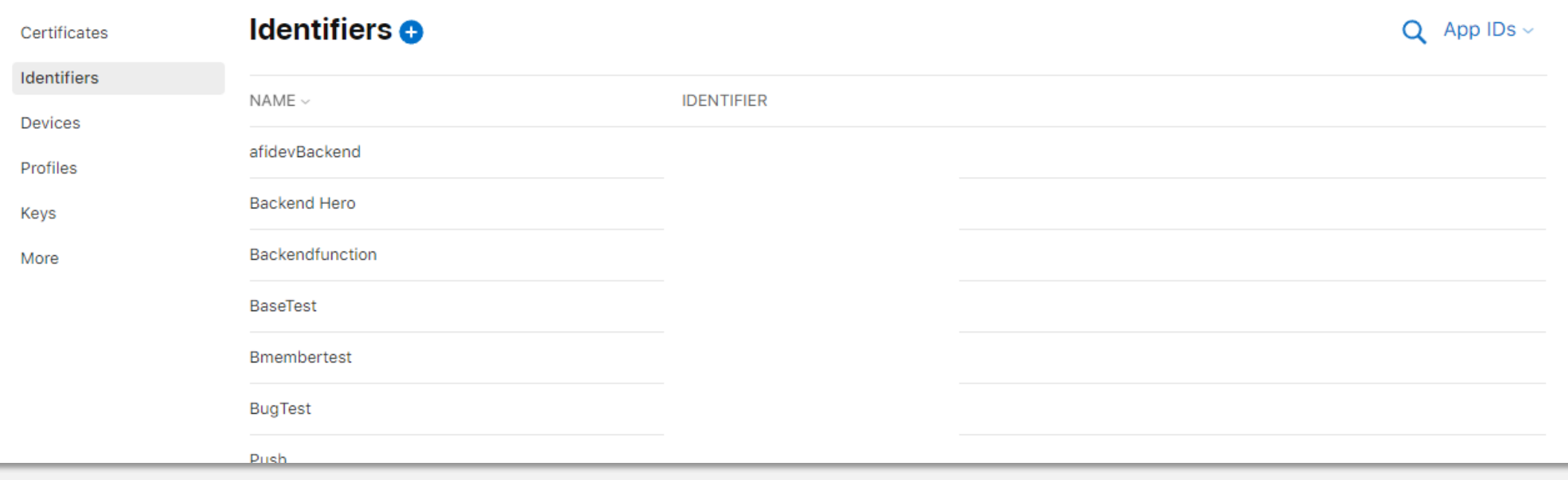

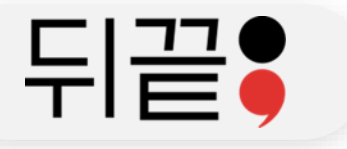

# ❖Identifiers 메뉴 ⇒ 우측 App IDs 를 Services IDs 로 변경

**Certificates, Identifiers & Profiles** 

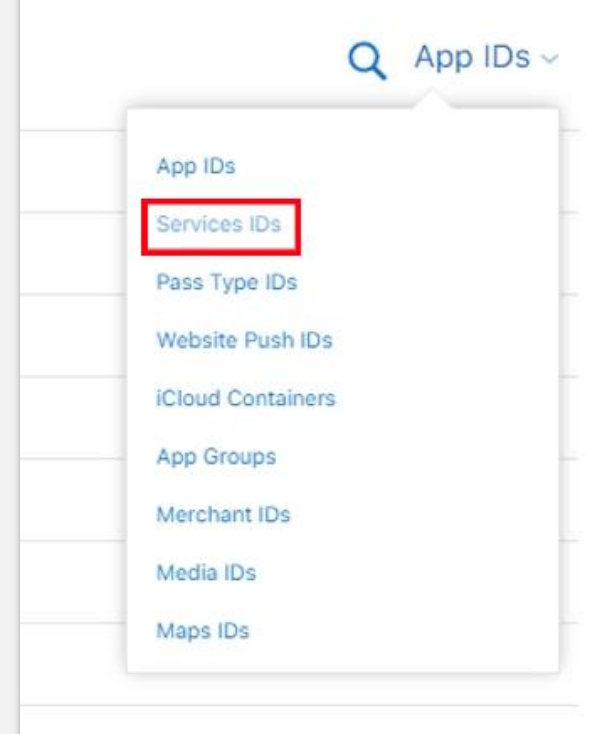

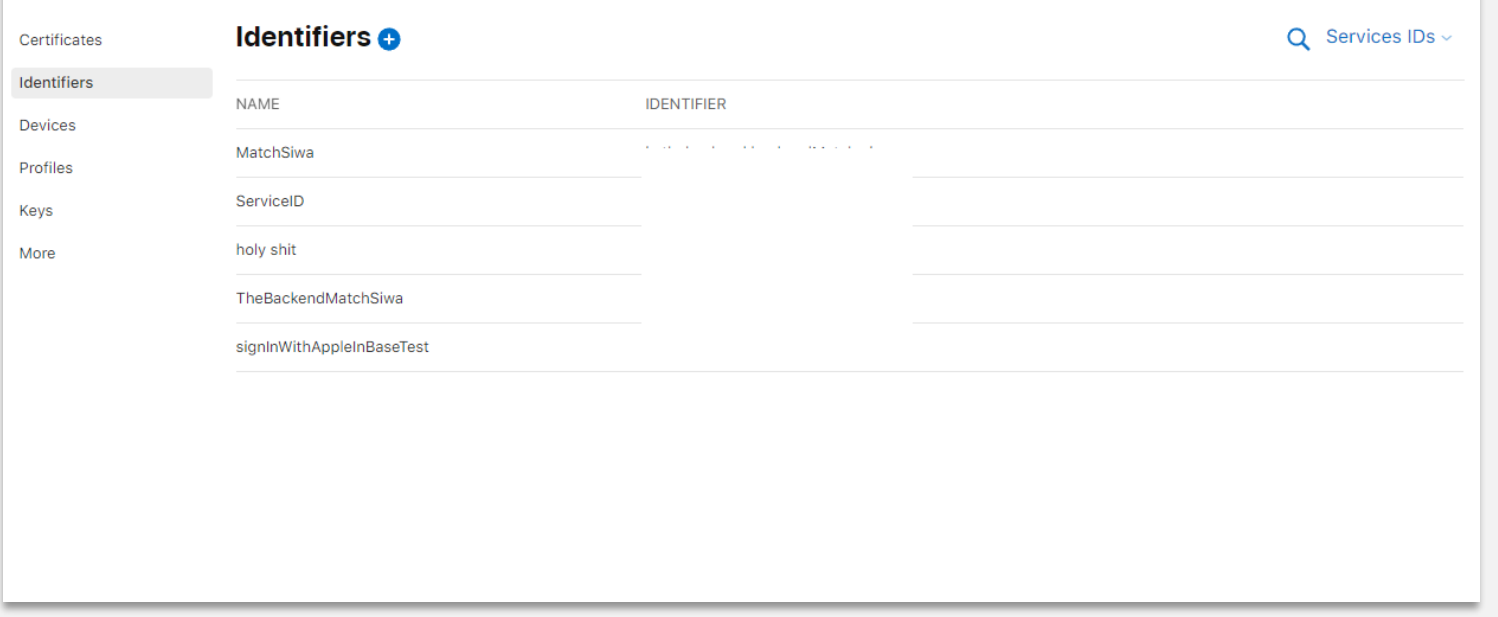

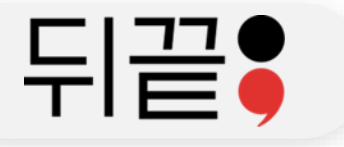

Certificates

Identifiers

**Devices** 

Profiles

Keys

More

**Certificates, Identifiers & Profiles** 

**Identifiers** 

TheBackendMatchSiwa

signInWithAppleInBaseTest

NAME

MatchSiwa

ServiceID

holy shit

### **애플 개발자 계정간 앱 이관 사전작업 안내 – 키파일 생성 과정 안내**

### ❖Identifiers 옆 + 버튼을 클릭하여 새로운 Services IDs 등록

### **Certificates, Identifiers & Profiles**

#### < All Identifiers

#### Register a new identifier

#### $\bigcirc$  App IDs

**IDENTIFIE** 

**All Sales** 

Register an App ID to enable your app, app extensions, or App Clip to access available services and identify your app in a provisioning profile. You can enable app services when you create an App ID or modify these settings later.

**Continue** 

#### **Services IDs**

For each website that uses Sign in with Apple, register a services identifier (Services ID), configure your domain and return URL, and create an associated private key.

#### $\circ$  Pass Type IDs

Register a pass type identifier (Pass Type ID) for each kind of pass you create (i.e. gift cards). Registering your Pass Type IDs lets you generate Apple-issued certificates which are used to digitally sign and send updates to your passes, and allow your passes to be recognized by Wallet.

#### ○ Website Push IDs

Register a Website Push Identifier (Website Push ID). Registering your Website Push IDs lets you generate Apple-issued certificates which are used to digitally sign and send push notifications from your website to macOS.

#### C iCloud Containers

Registering your iCloud Container lets you use the iCloud Storage APIs to enable your apps to store data and documents in iCloud, keeping your apps up to date automatically.

#### **O** App Groups

Registering your App Group allows access to group containers that are shared among multiple related apps, and allows certain additional interprocess communication between the apps.

#### ◯ Merchant IDs

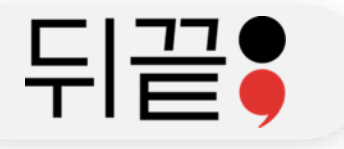

### ❖Description과 고유 Identifier 설정 (identifier는 되도록 기존 게임과 비슷하게 설정)

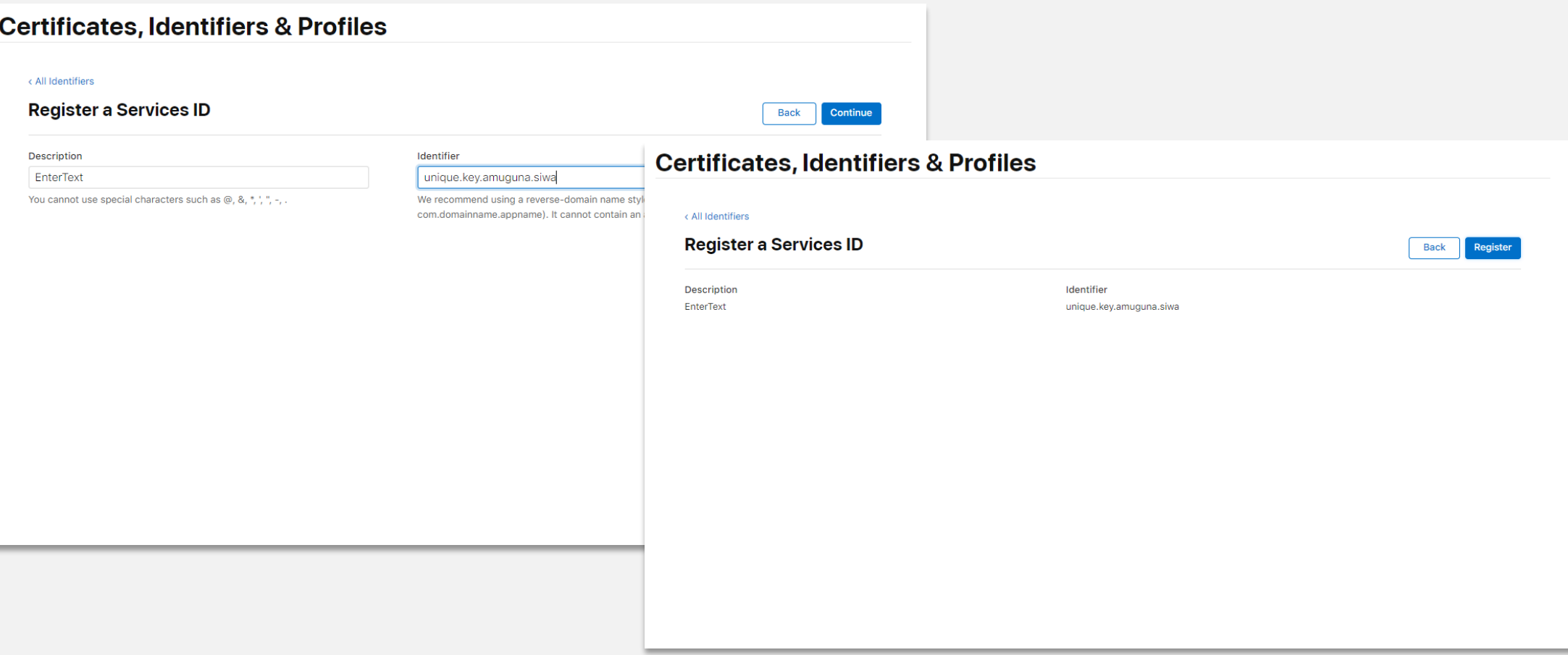

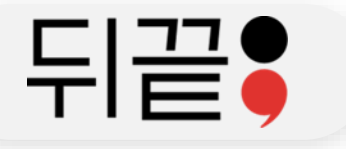

### ❖Keys 메뉴로 이동하여 Keys 추가

### **Certificates, Identifiers & Profiles**

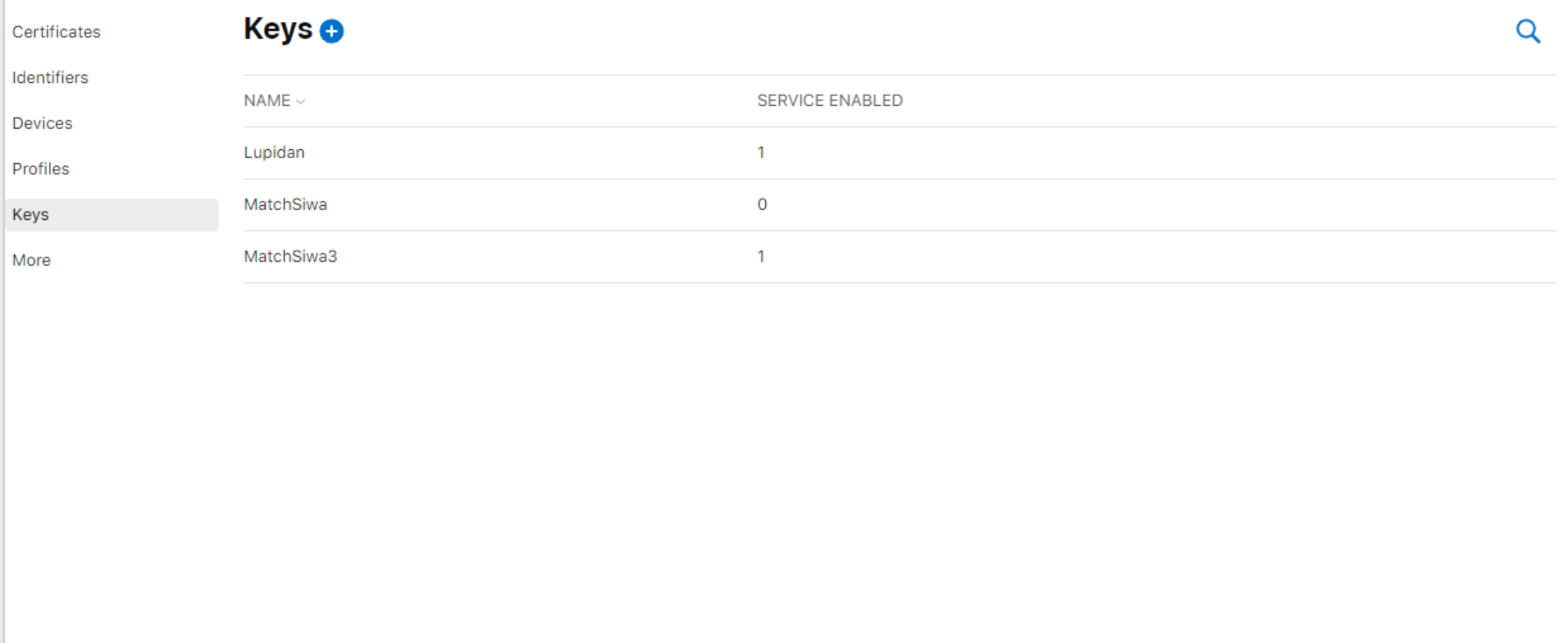

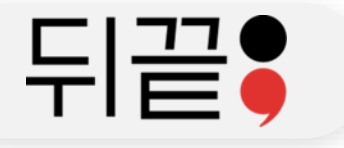

# ❖Key 이름 입력, Sign in with Apple 선택 후 Configure 클릭

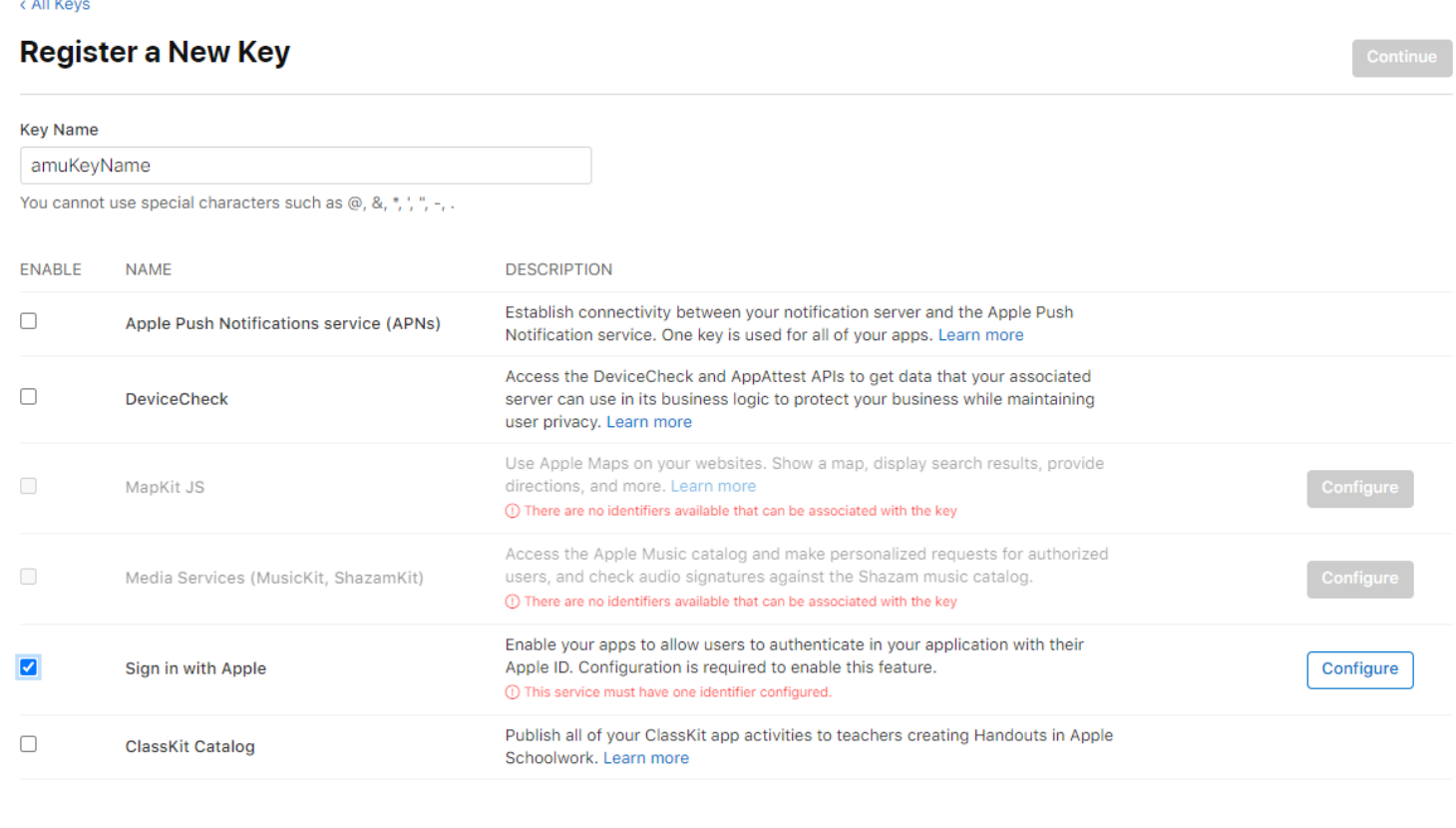

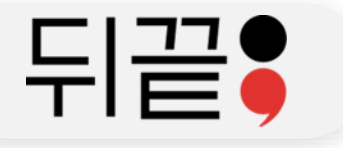

**Back** 

### ❖이전할 프로젝트 선택 후 저장

#### **Certificates, Identifiers & Profiles**

#### < View Key

#### **Configure Key**

Create a key for each of your primary App IDs in order to implement Sign in with Apple. This key will also be used for any App IDs grouped with the primary. The user will see your primary app's icon at sign in and in their Apple ID account settings.

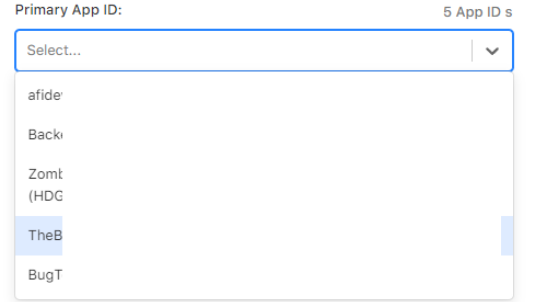

#### **Certificates, Identifiers & Profiles** < View Key **Configure Key Back** Save Create a key for each of your primary App IDs in order to implement Sign in with Apple. This key will also be used for any App IDs grouped with the primary. The user will see your primary app's icon at sign in and in their Apple ID account settings. Primary App ID: 5 App ID s TheBac **Grouped App IDs** These App IDs are enabled with Sign in with Apple by being grouped with the primary App ID selected above. Users will see your primary app's icon, terms and conditions, and privacy policy when they first sign in, and in their Apple ID account settings. ServiceID (HDGP9)

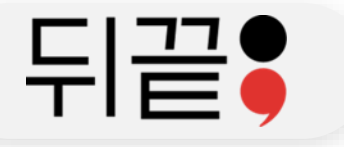

# ◆설정 완료 후 우측 상단의 Continue 클릭, 다음 안내에서 Register 클릭

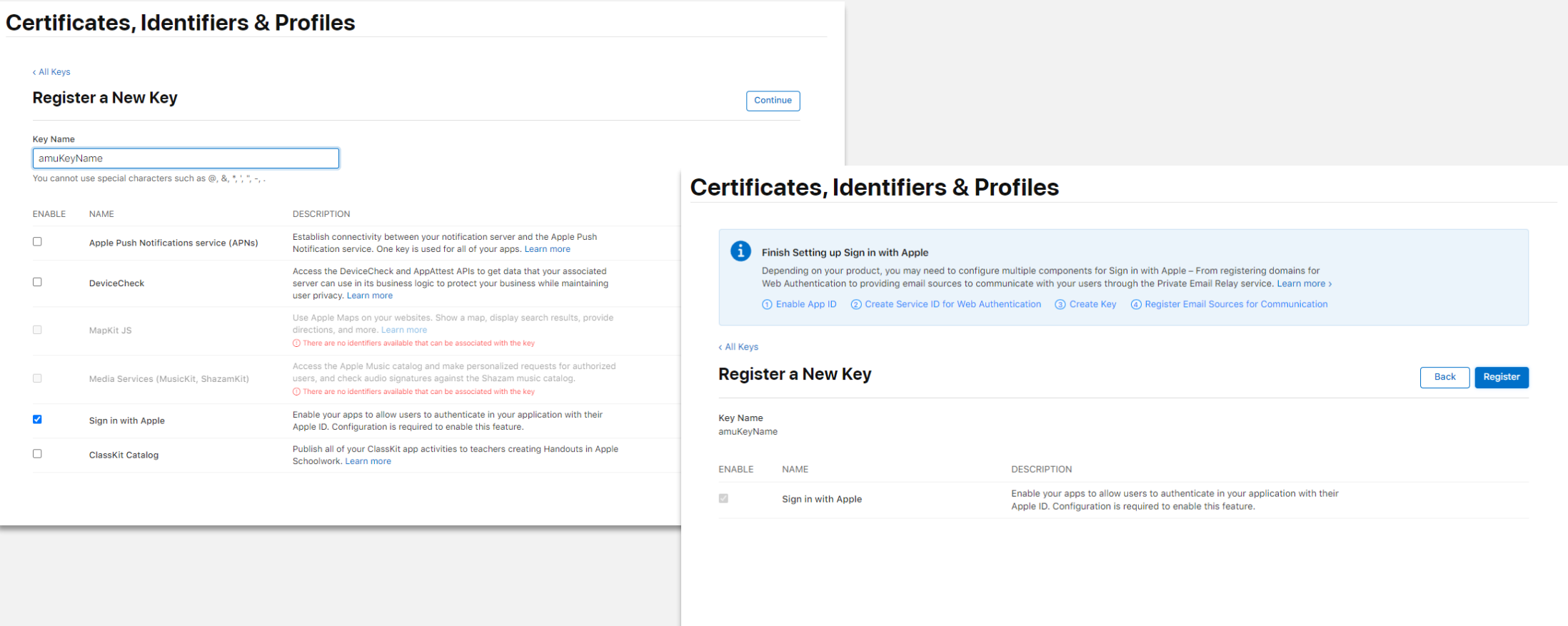

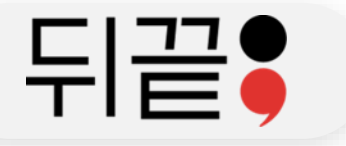

# ❖Download 하여 키파일(.p8)을 얻고, KeyID와 함께 뒤끝으로 공유

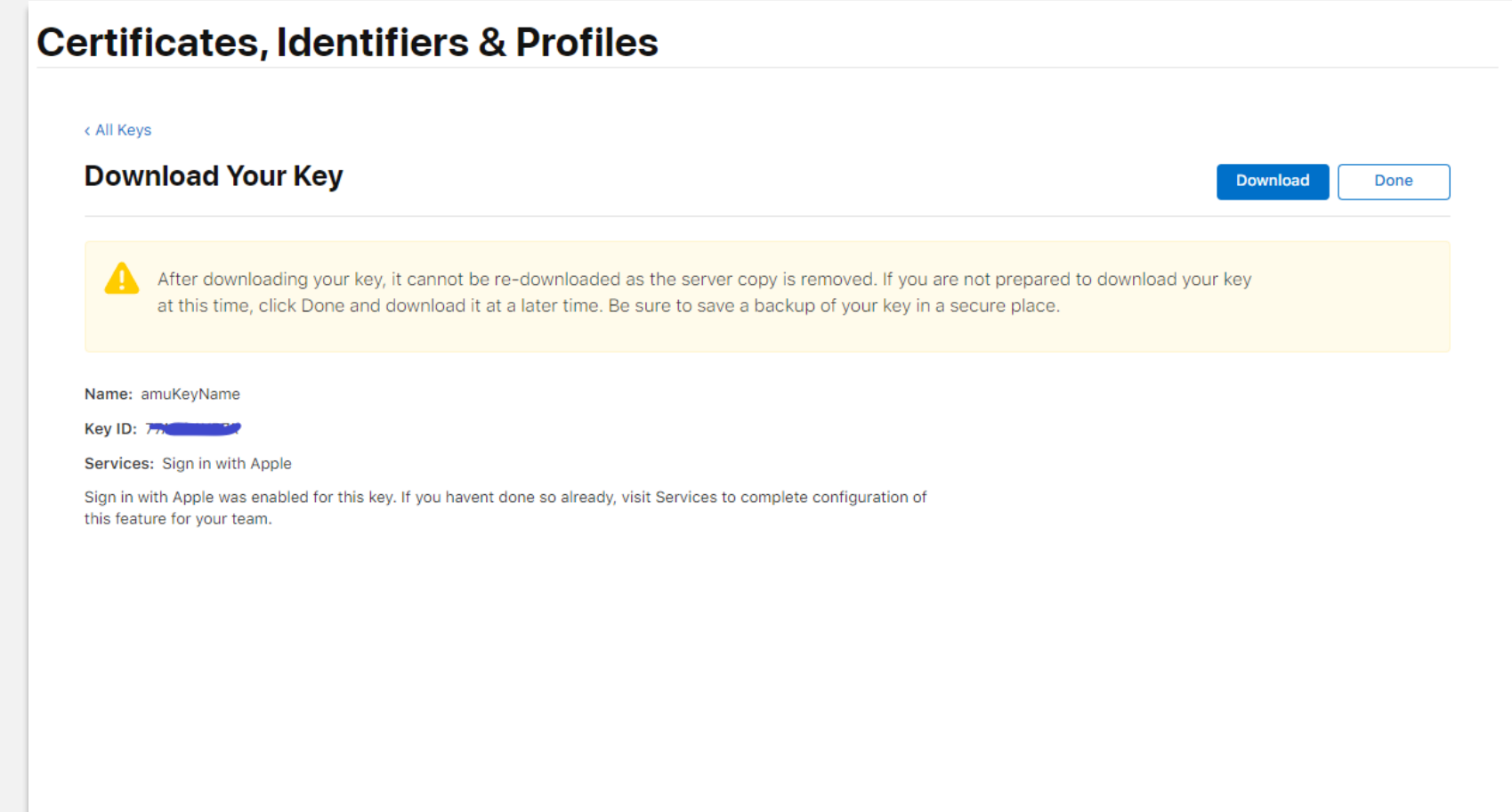